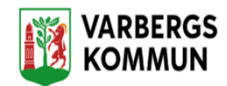

# **Starta din dag**

När du startar ett arbetspass måste du logga in på din arbetsmobil när den är uppkopplad mot Varbergs kommuns mobilnät

## **Logga in**

•

• Tryck på appen "Lifecare Mobil Omsorg" som visas på skärmen.

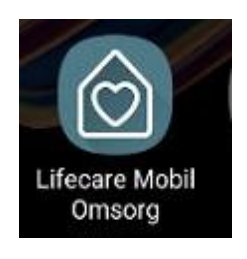

### **Inloggningsmetod**

Du skall logga in med ditt BankID. Scrolla ner på skärmen, fyll i ditt personnummer eller använd QR-kod.

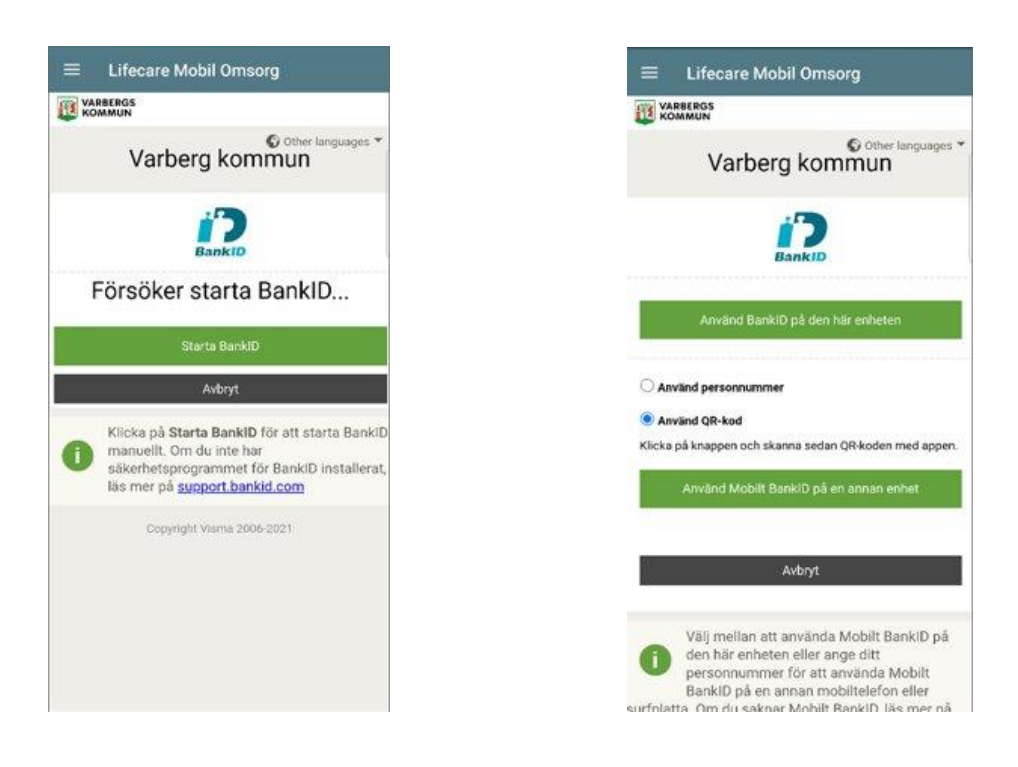

Denna session är automatiskt inställd på 12 timmar

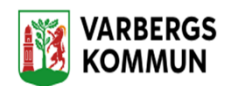

# **Om mobilen hamnar offline kan du göra det mesta i appen förutom:**

- Läsa dokumentation
- Spara ny dokumentation sparas när mobilen kommer online igen
- Skicka nytt meddelande till nästa personal
- Se om det kommit ett nytt meddelande från en annan personal.
- Om jag söker fram en brukare som jag inte sökt på tidigare, så har jag inte full åtkomst till all brukarinformation

Vid en lyckad inloggning hamnar jag i vy *Ladda ner utförarenheter –*om jag har tillgång till andra utförarenheter. I annat fall startas vyn *Min dag* när jag loggar in.

# **Skall du arbeta i flera hemtjänstgrupper under dagen läs här**

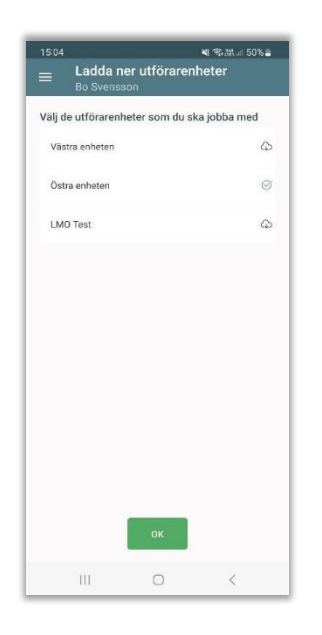

Skall du arbeta i flera hemtjänstgrupper under dagen skall du ladda ner båda enheterna:

Detta val kommer endast att vara synlig för dom användare som har anställning i fler än en enhet.

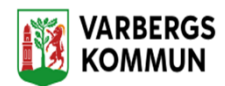

# **Aktivera ditt skärmlås**

## Ändra lösenord

Du kan ändra lösenord på skärmlåset. Du behöver inte komma ihåg det nuvarande lösenordet utan skriver endast i det nya lösenordet.

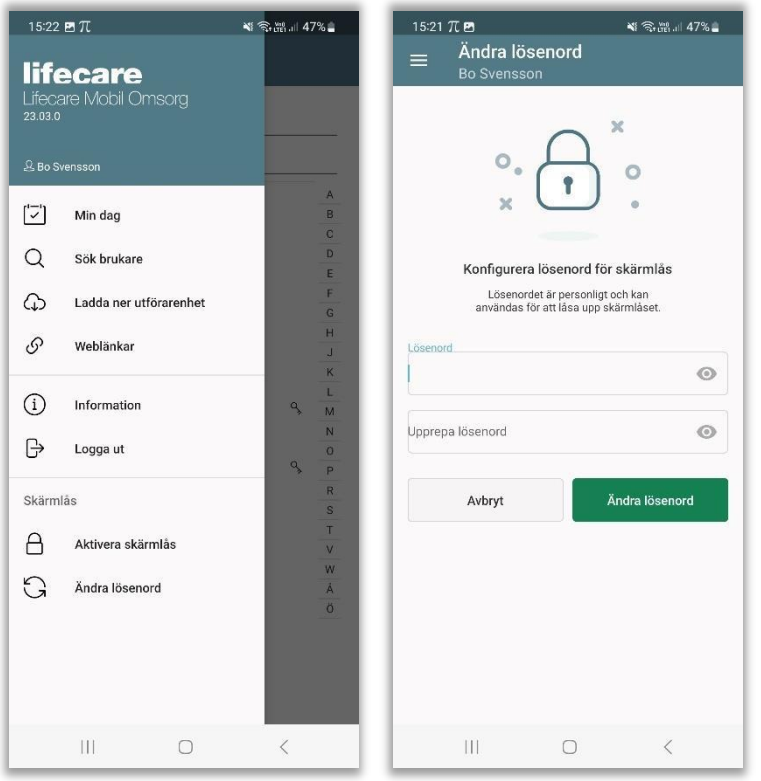

- Gå till huvudmenyn och tryck på Ändra lösenord
- Ange ett lösenord och upprepa lösenordet
- Tryck på Ändra lösenord

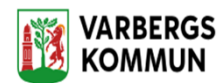

## **Min dag**

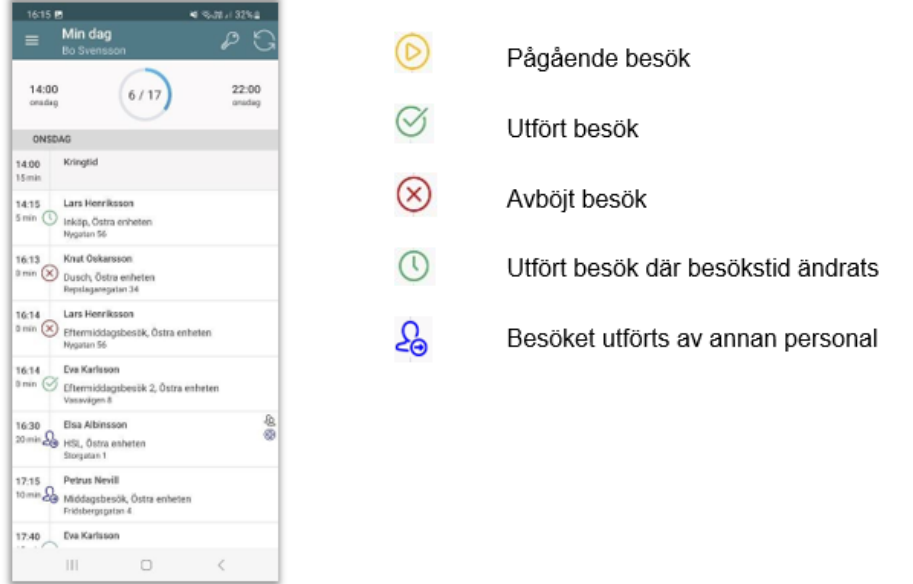

Planerade besök med dubbelbemanning visas med

Planerade besök där det finns ett kopplat HSL-uppdrag visas med <sup>+</sup> Planerade besök där det finns en NFC etikett visas med

Uppdatera schemat från Lifecare Planering *Denna används endast om du får ett besked om att ditt schema har ändrats under ditt arbetspass. Kräver mobiltäckning.*

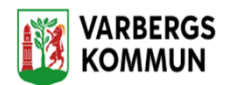

# **Skapa dokumentation**

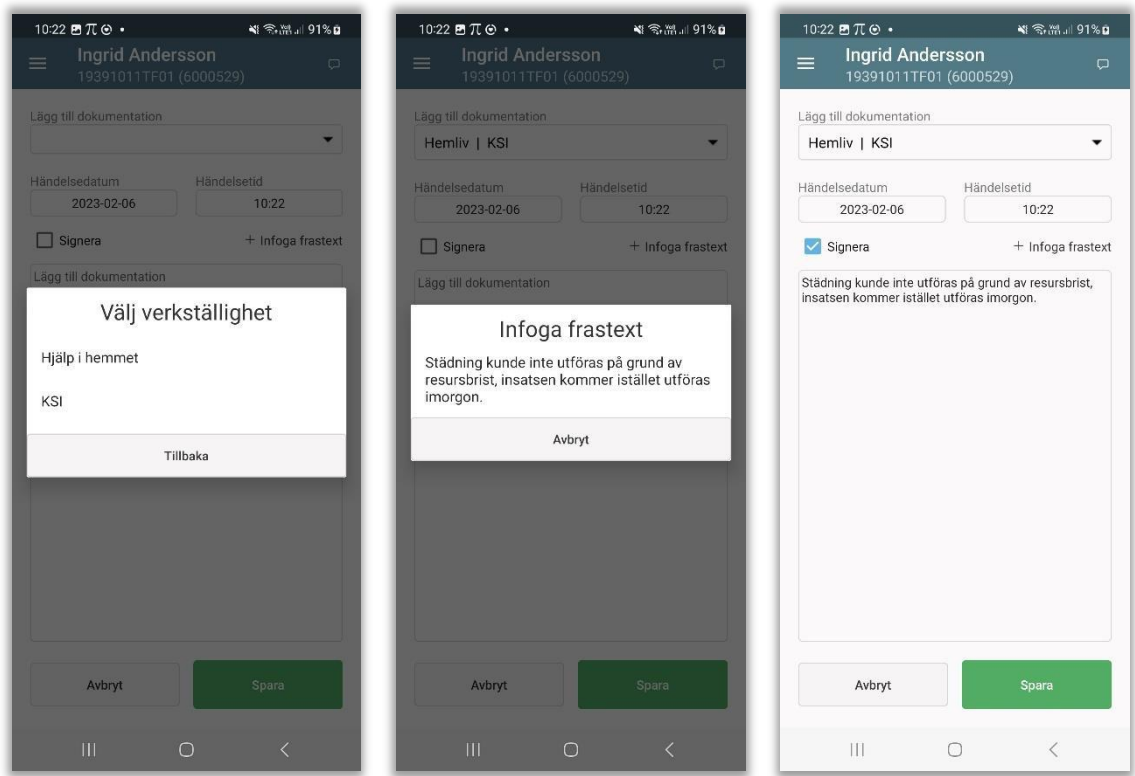

- Du väljer menyn Dokumentation.
- Skapa dokumentation
- Har brukaren flera pågående verkställigheter så måste du välja en verkställighet.
- Välj rubrik genom att trycka på pilen
- Ändra ev. på händelsedatum och händelsetid
- Tryck på skrivfältet och skriv din anteckning
- För att använda frastexter, tryck på + och välj därefter frastext.
- Om texten ska signeras, tryck på rutan vid Signera.
- Spara anteckningen, tryck på Spara.

Om mobilen inte får kontakt med servern så går det inte att spara din anteckning. Du kan försöka spara om anteckningen igen eller så skriver du anteckningen på nytt när du får täckning igen.

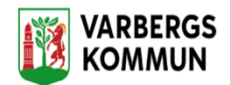

## **Registrera ett besök med en NFC etikett med lista**

För att starta ett besök, logga in i appen och håll upp telefonen framför NFC etiketten. Alla brukarens besök som användaren har under sitt arbetspass visas samt valet att starta ett icke schemalagt besök. Välj det besöket som ska startas. Har brukaren inga besök under dagen så startas ett oplanerat besök automatisk

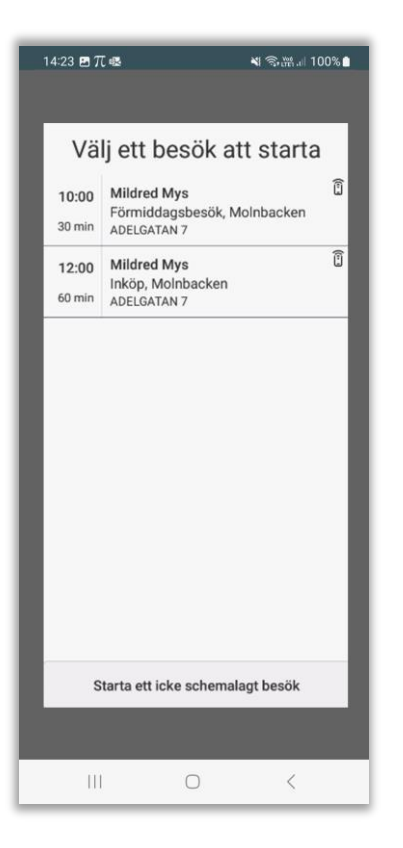

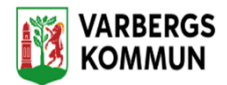

## **Avsluta ett besök med en NFC etikett**

För att avsluta ett besök så håll upp telefonen framför NFC etiketten. Du kommer till vyn Slutför besök.

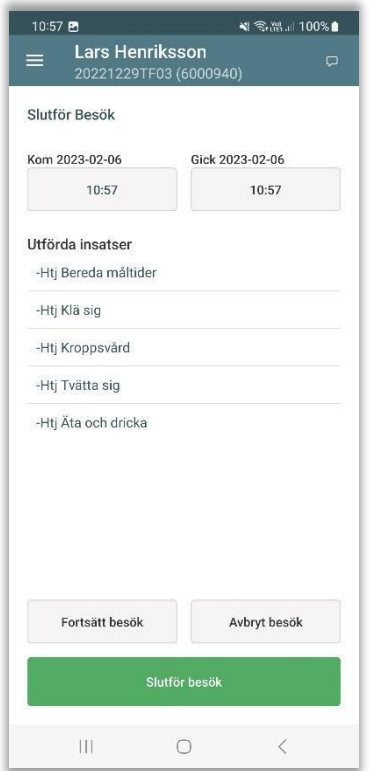

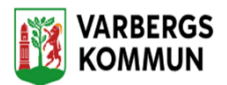

# **Rapportera besök manuellt**

I vyn Min dag ser du ditt schema med alla planerade besök.

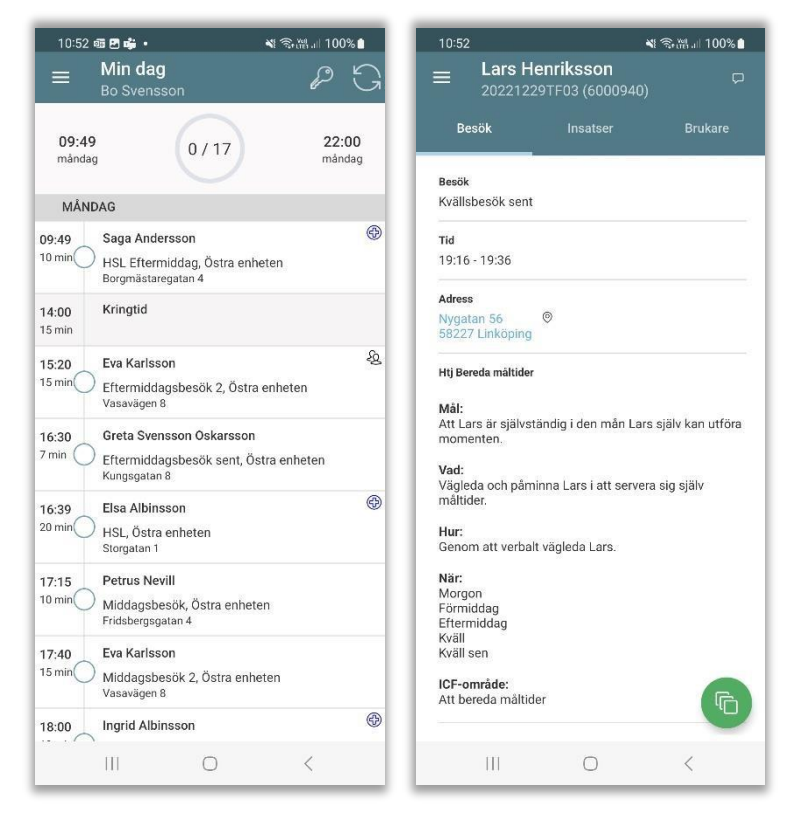

## Tryck på besöket i schemat

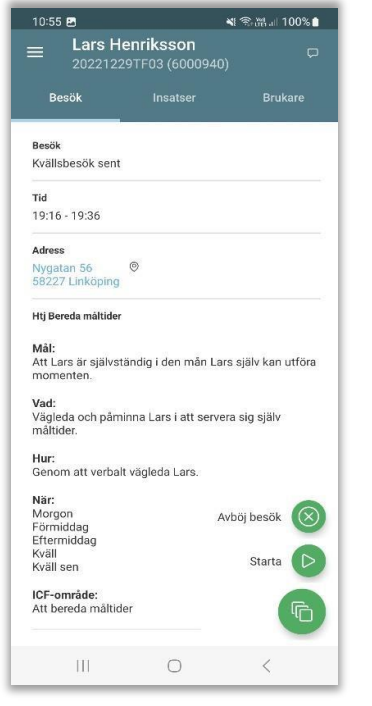

För att starta besök, tryck på ikonen **och sedan Starta** 

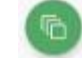

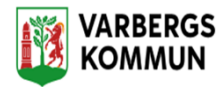

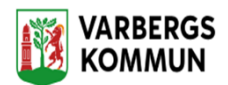

# **Rapportera ett oplanerat besök manuellt (ex. larm)**

龟

Klicka på *Sök brukare* i *Huvudmenyn.*

Leta upp kunden och klicka på kunden

Välj därefter + Lägg till besök och klick på

Och sedan starta besök

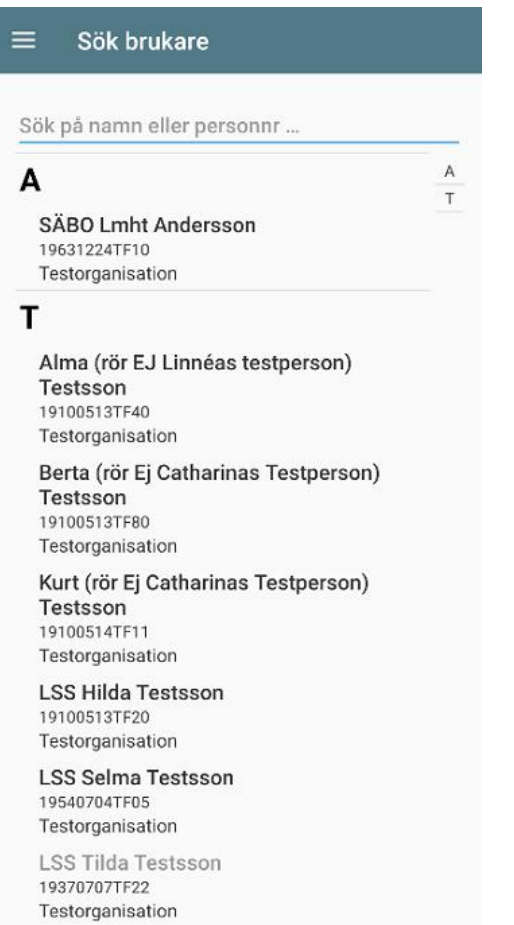

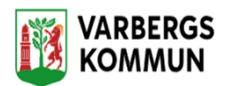

# **Hur gör jag vid dubbelbemanning**

**Person nummer 1** registrerar alla insatser som är utförda. (Precis som ni gör nu)

Insatserna har redan en blå bock i rutan i förväg.

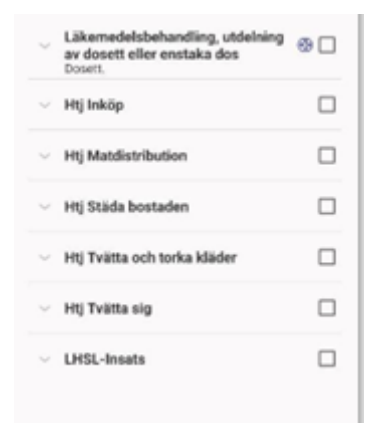

**Person nummer 2** ska **INTE** registrera några insatser utan bara registrera för dubbelbemanning.

Det gör du genom att dra markeringen åt höger.

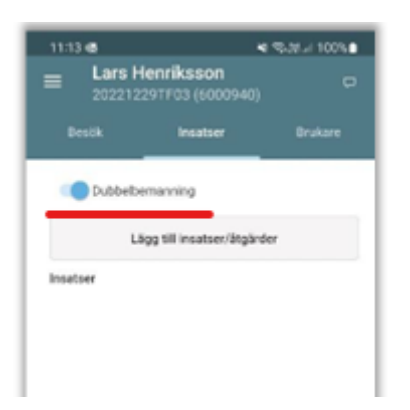

Du loggar ut som vanligt vid slutfört besök.

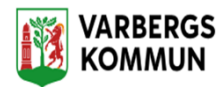

#### 13.1 Registrera NFC tag

I brukarens personmeny hittar man valet, Administrera NFC

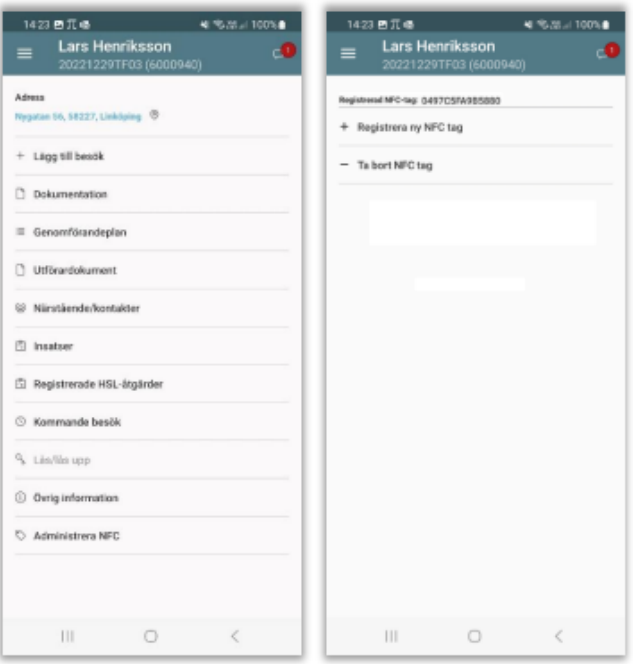

Klicka på Registrera ny NFC tag och håll upp telefonen mot brukarens NFC etikett

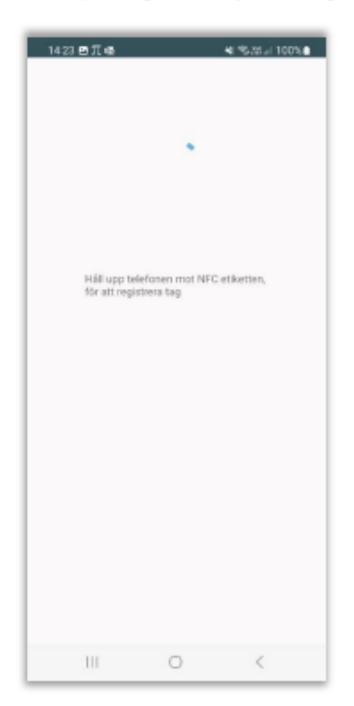

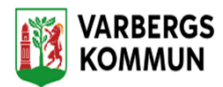

#### NFC etiketten är nu registrerad.

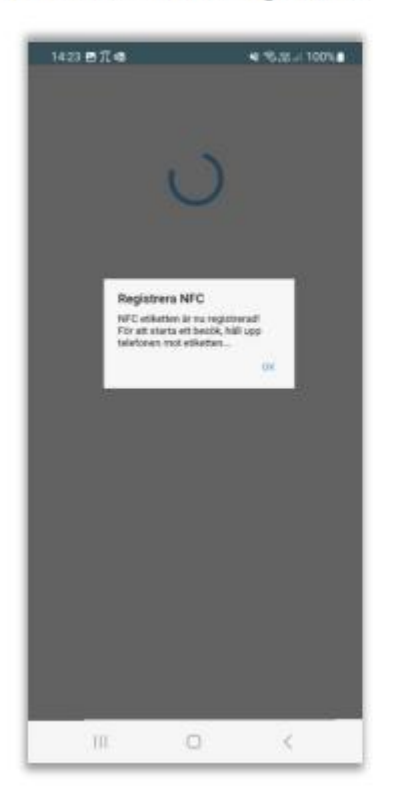